# **Important Points to Remember**

- 1. First you have to visit our SLIET ALUMNI website i.e. <https://slietalumni.in/>
- 2. If you are the registered user on our website then directly **Login** with your **credentials** .

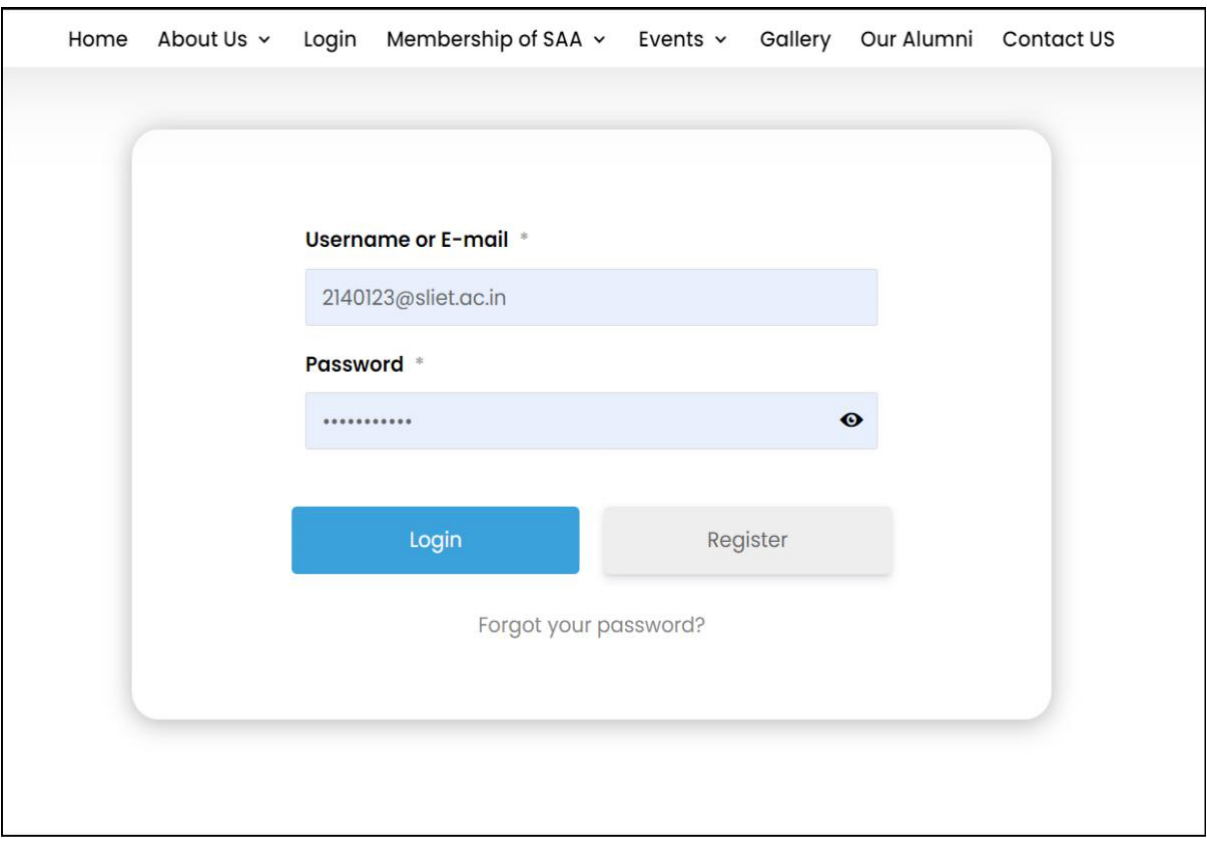

- 3. If you are a **New User** then you have to **Register first** , Click on the **Register button** to register yourself.
- 4. You will be redirected to the registration page where you have to **fill your details**.

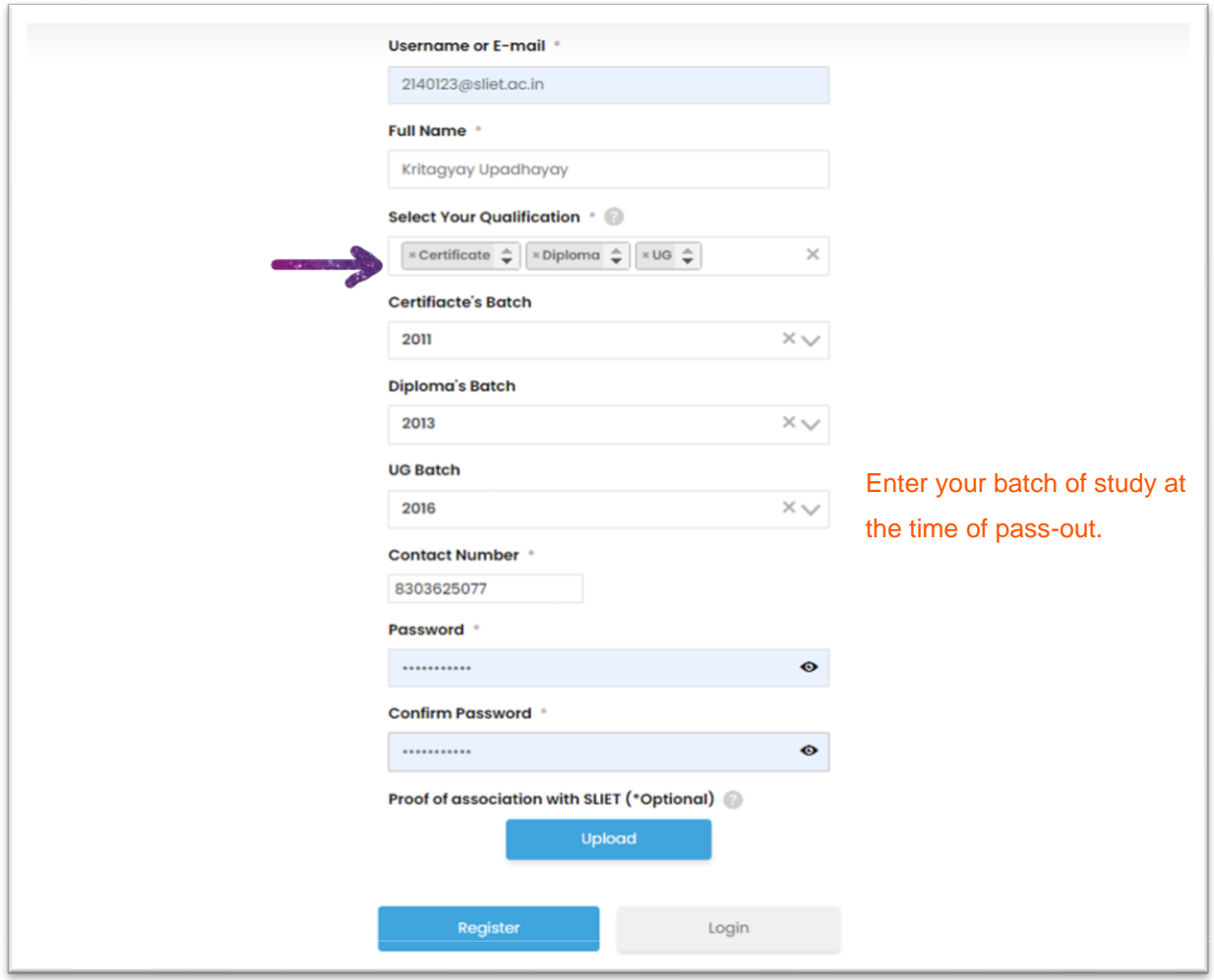

- 5. In the Registration page at " **SELECT YOUR QUALIFICATION** " you can select **multiple course options** and enter your **batch** in which **year** you have **registered** that particular course.
- 6. After completing the registration you have to **wait for at least 12hours** to get **Verified** from **SLIET ALUMNI PORTAL** . You will receive a confirmation email once you have submitted your details.
- 7. Once you **get verified**, you will **receive a mail** that "**Your account at SLIET Alumni Portal is now active** ".

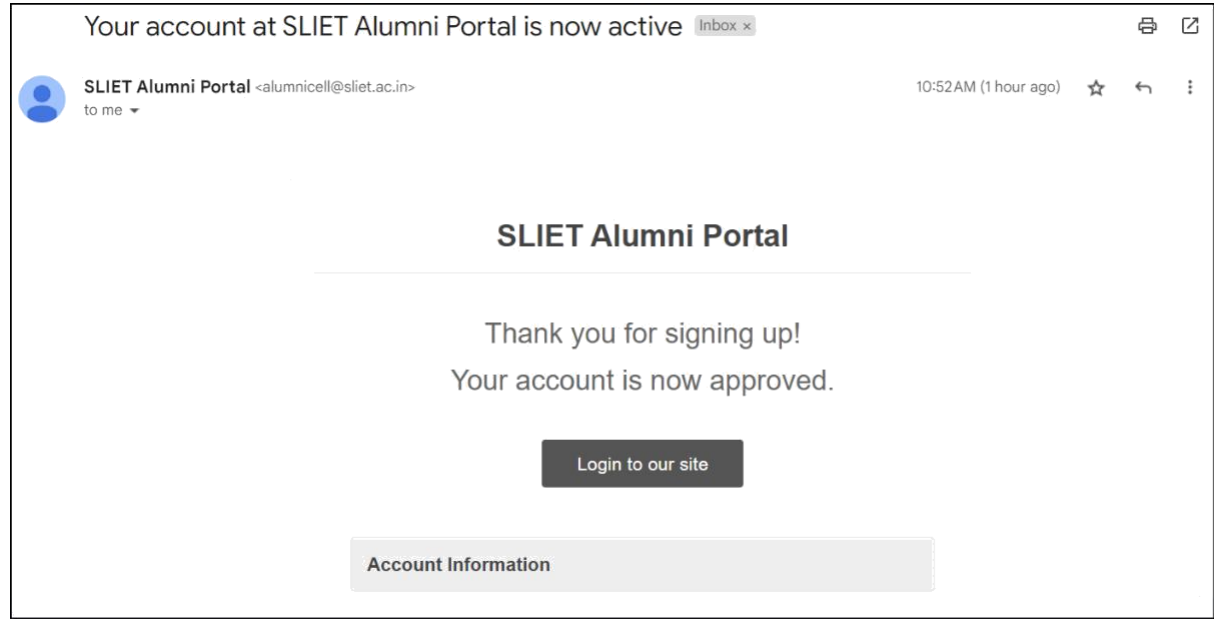

8. Now, you can **Login** to your account and you will be redirected to your **User portal**.

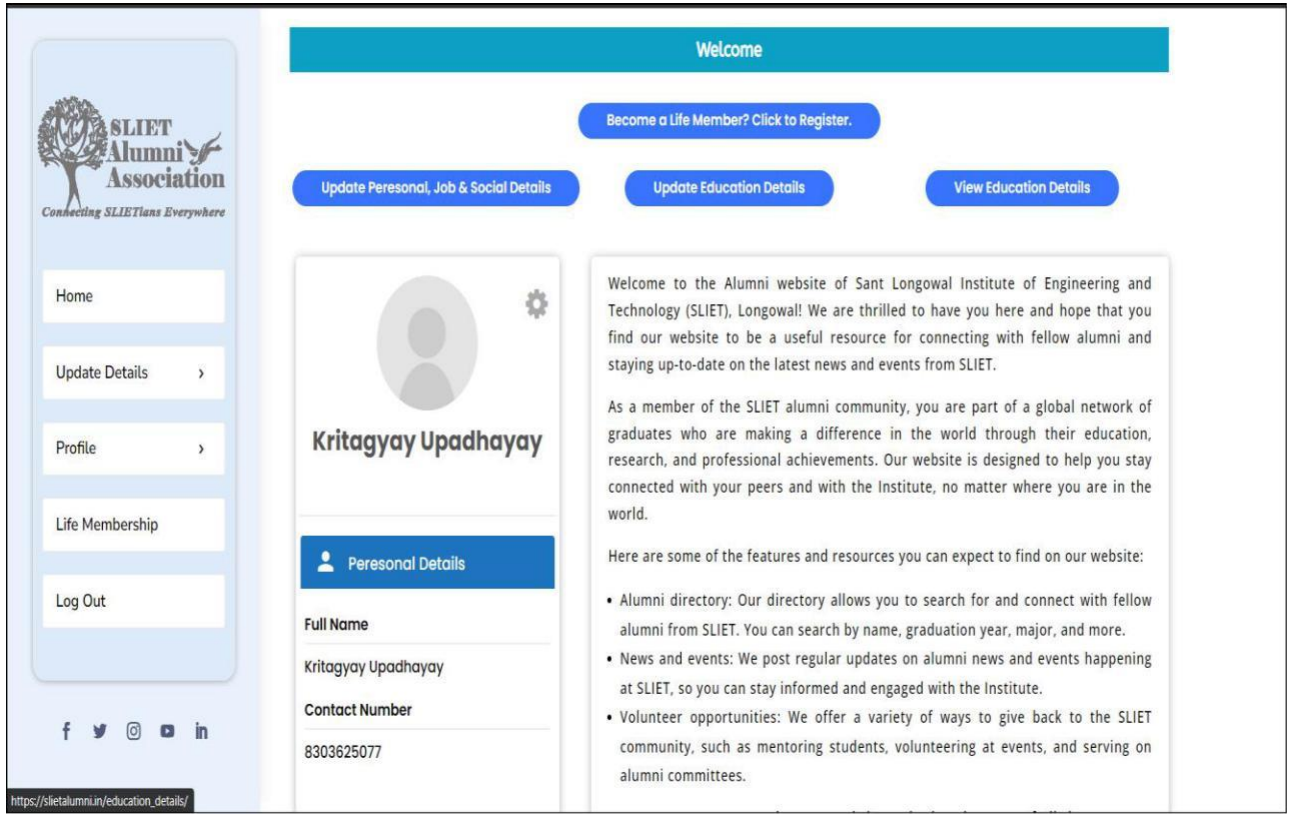

# 9. Here you can **update** your **Personal, Job, Social and Educational Details** etc.

To maintain accurate records, please ensure that you update your profile photograph profile Details Page.

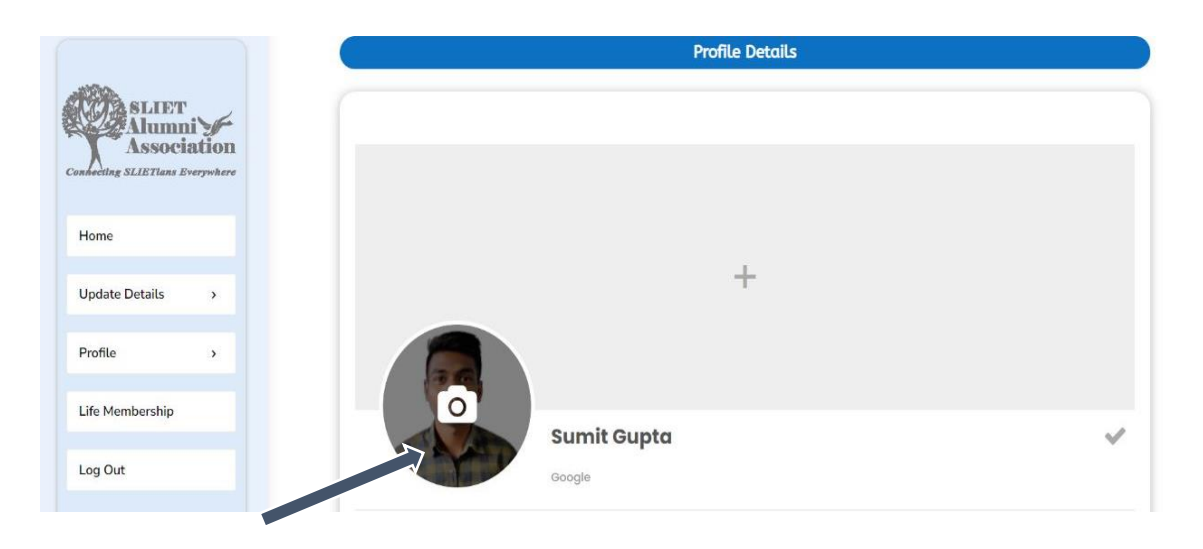

**Note** : In *Update Educational Details* Page, Please wait 1-2 minutes while the website loads the necessary information to retrieve your registration number.

10. In the "**Update Educational Details**" page you can edit your details , In case you don't remember your **Registration No**. you can select your Registration Number by **searching your name** in the particular field and fill it in the next field.

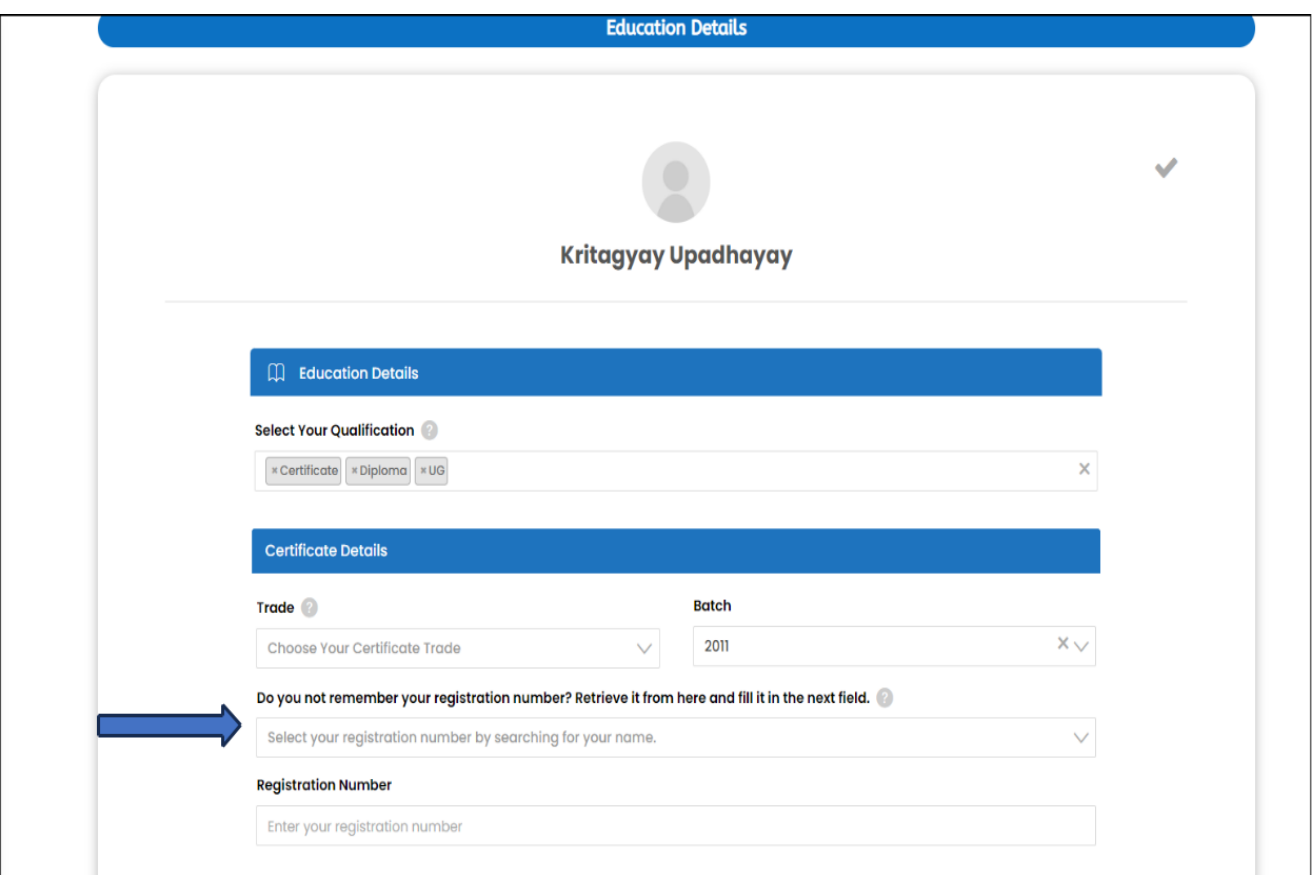

12. Now to become a Life member you have to Click on either "**Life Membership**" button on the **left hand side** of the **user portal page** or "**Become a Life Member?Click to Register**" on the **top**.

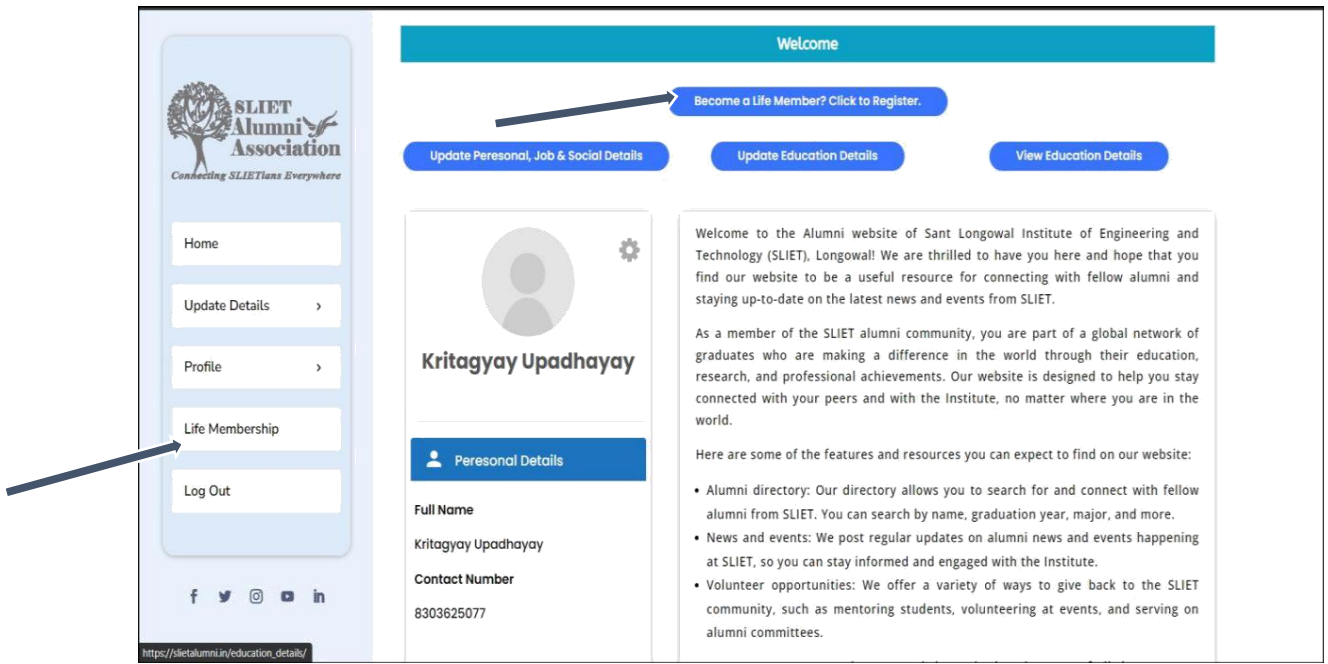

13. Then you will be redirected to the page where you have to pay **INR 2000/-** fee to become a **Life Member** .

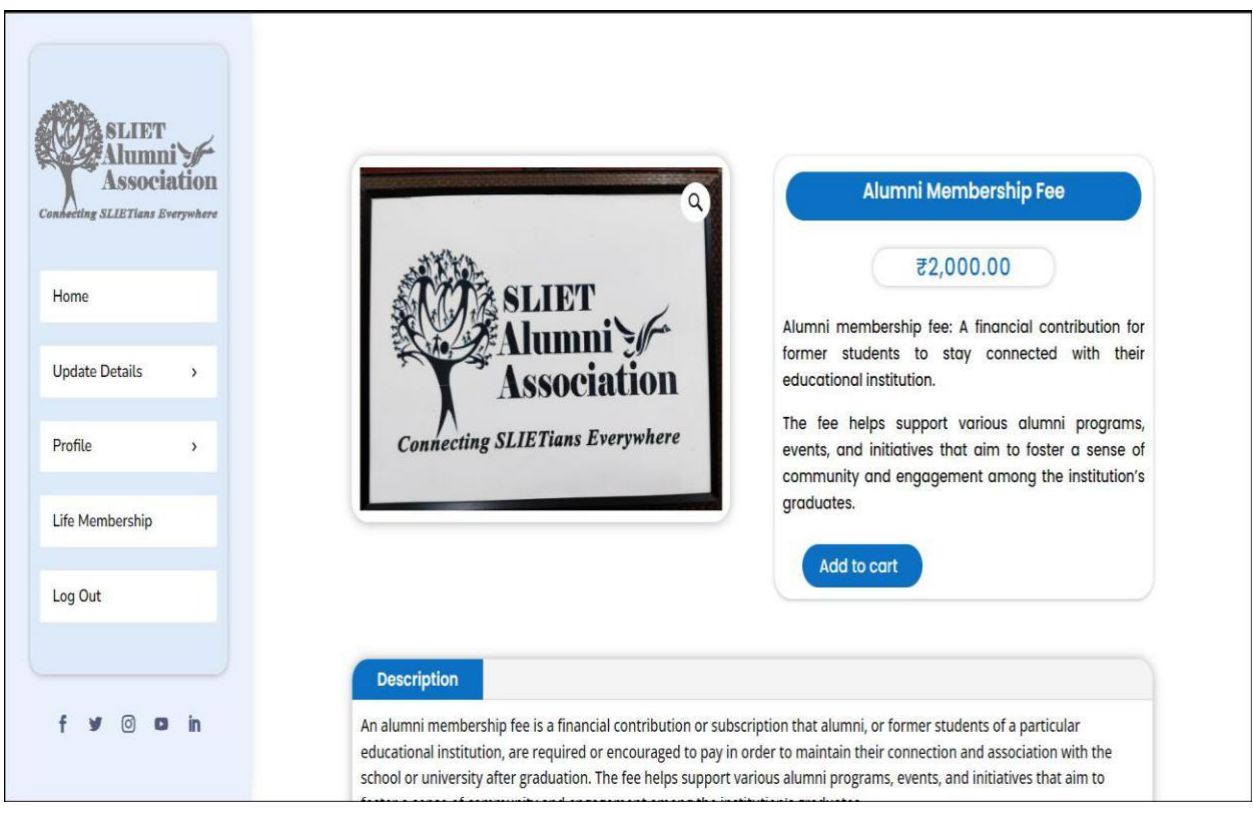

### 14. First Click on "**ADD TO CART**".

15. Then Click on "**Proceed to Checkout**".

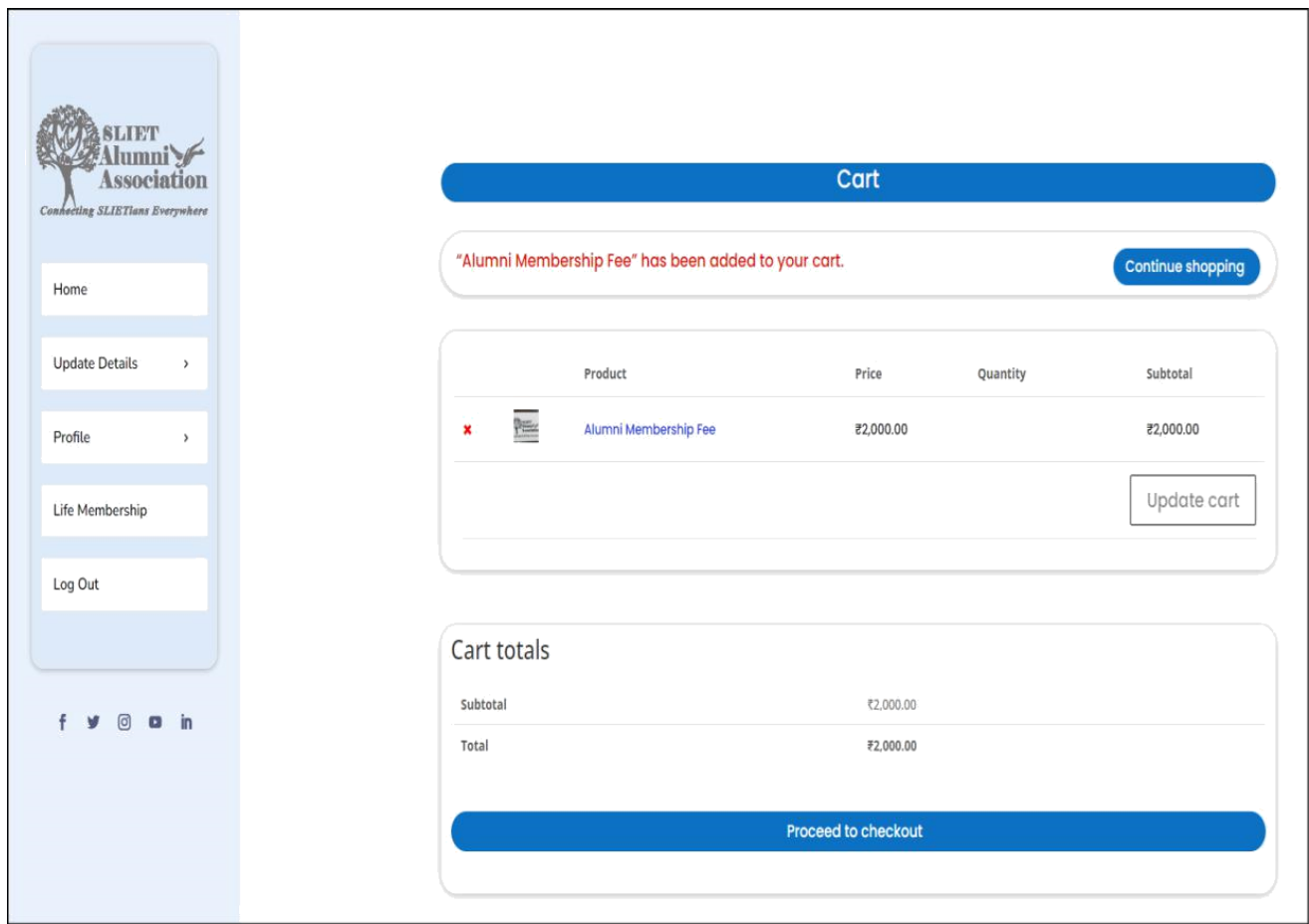

16. Now, You are on **Checkout** page where you **Billing Details** are auto filled from personal data you have already filled but if you want to edit the details you can do there also and fill relevant information.

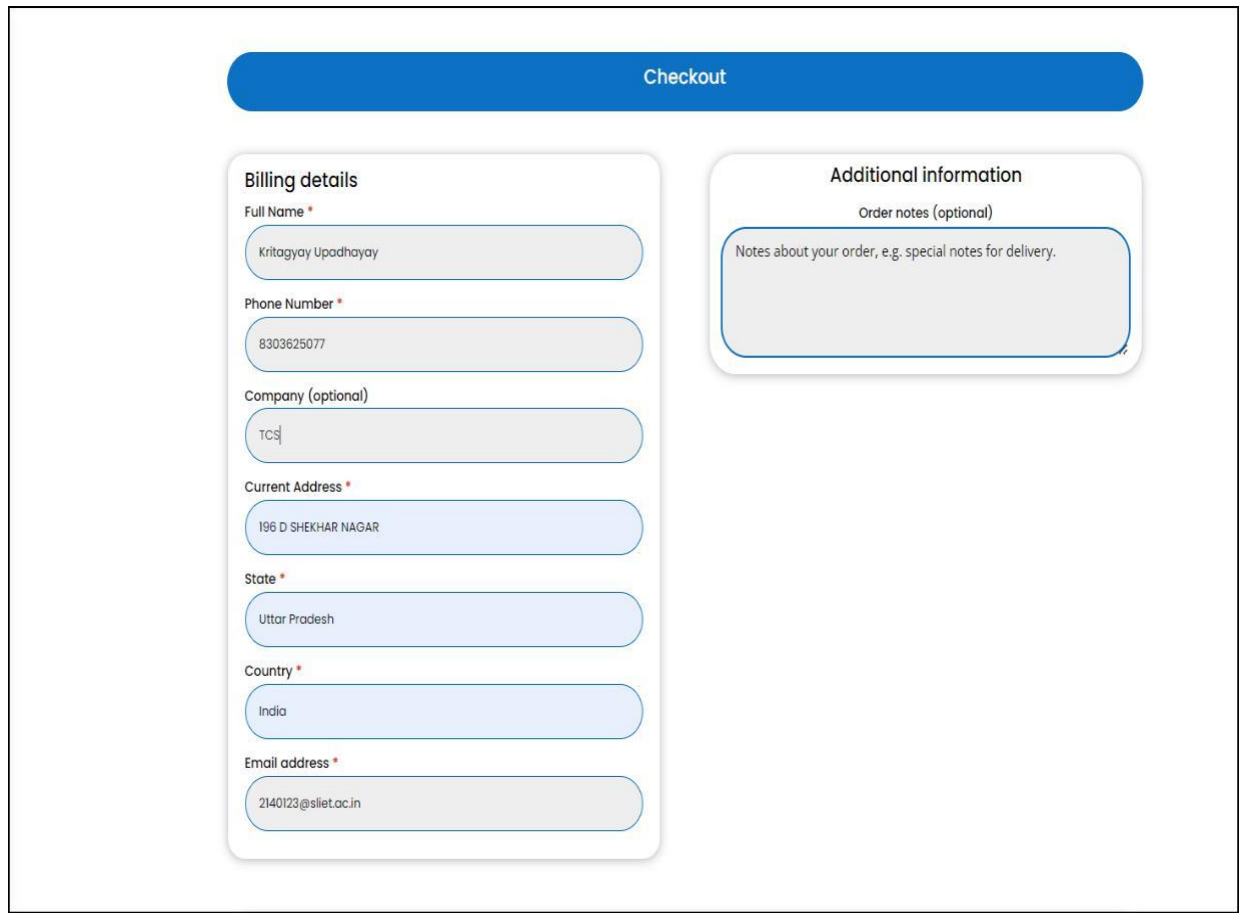

17. When you **Scroll down** you will get an option to **Pay with QR Code** . You have to first agree on the our **Terms and Conditions** then Click on "**Proceed to Payment**." button.

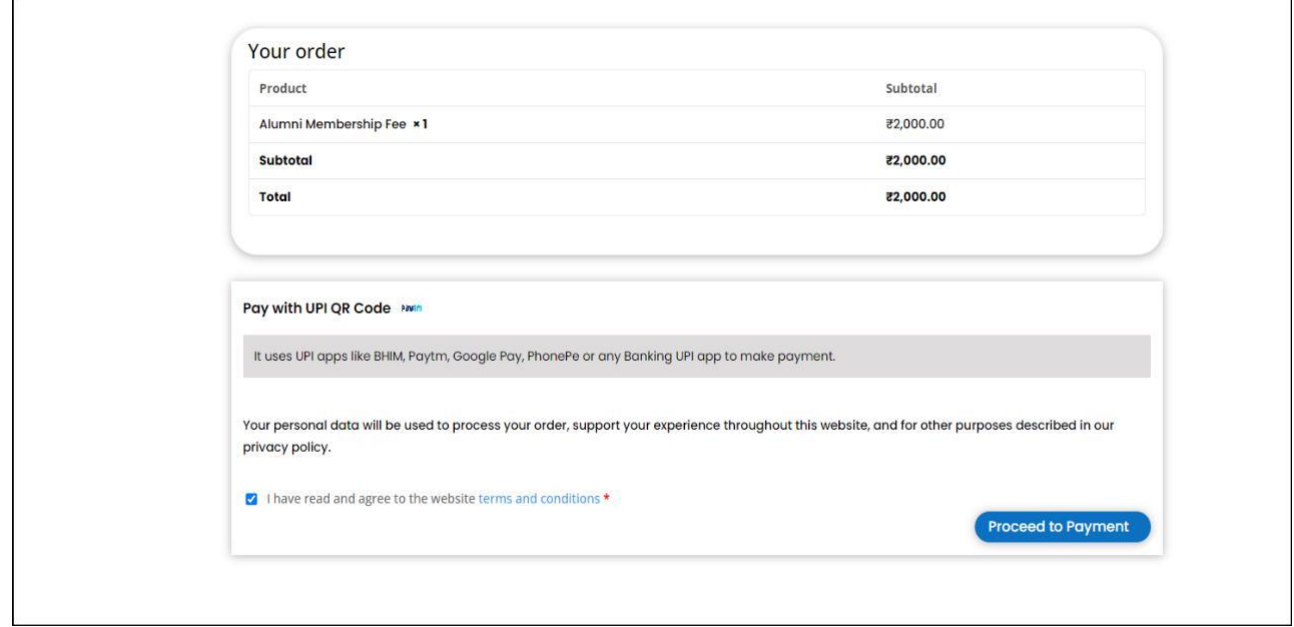

18. The **QR Code** will be generated and you have to **Scan it** and Pay the fees.

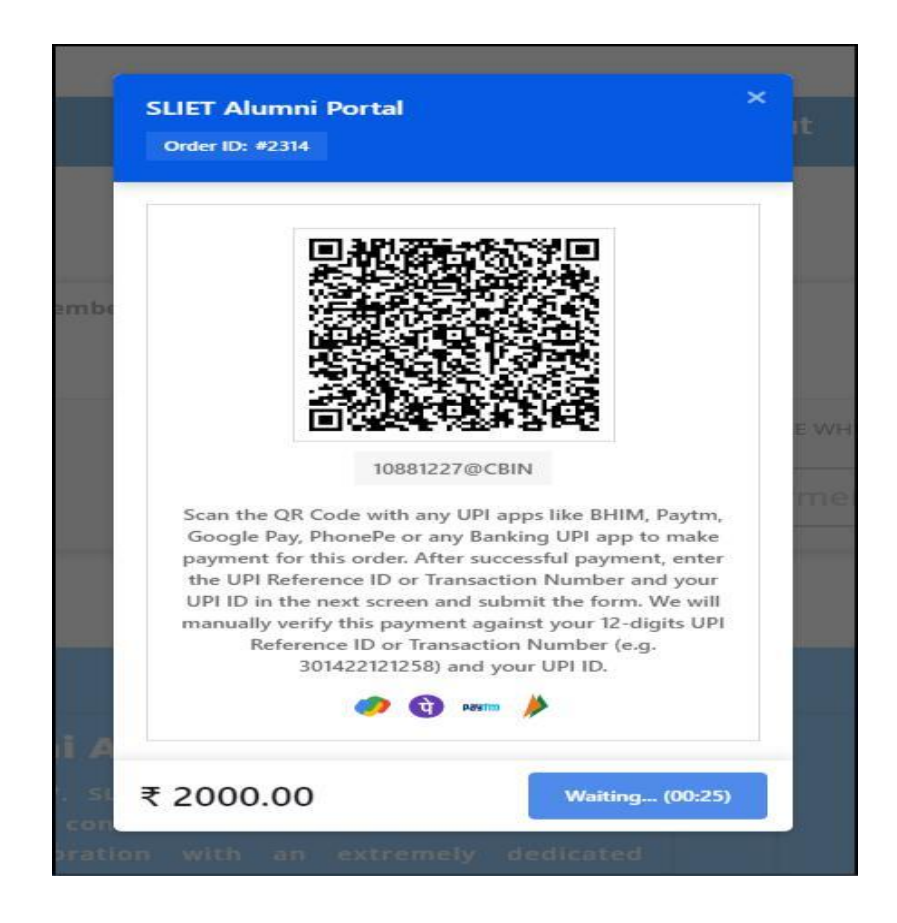

19**.** Once you will pay the fee you have to **Enter the 12 digit Transaction ID/UTR/Reference ID** from your payment app. It is mandatory to verify the details.

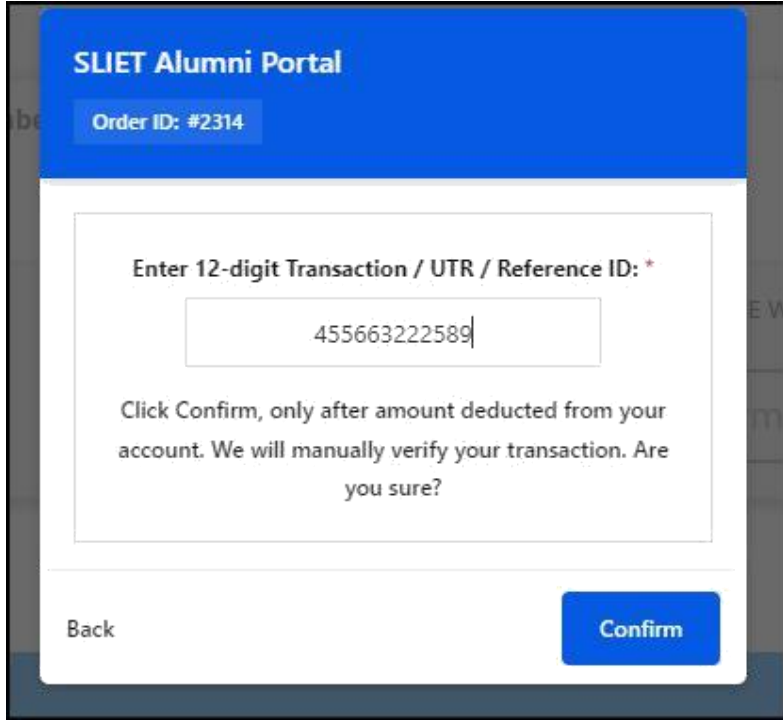

20. You will then be redirected to **Checkout** page where your order details are mentioned.

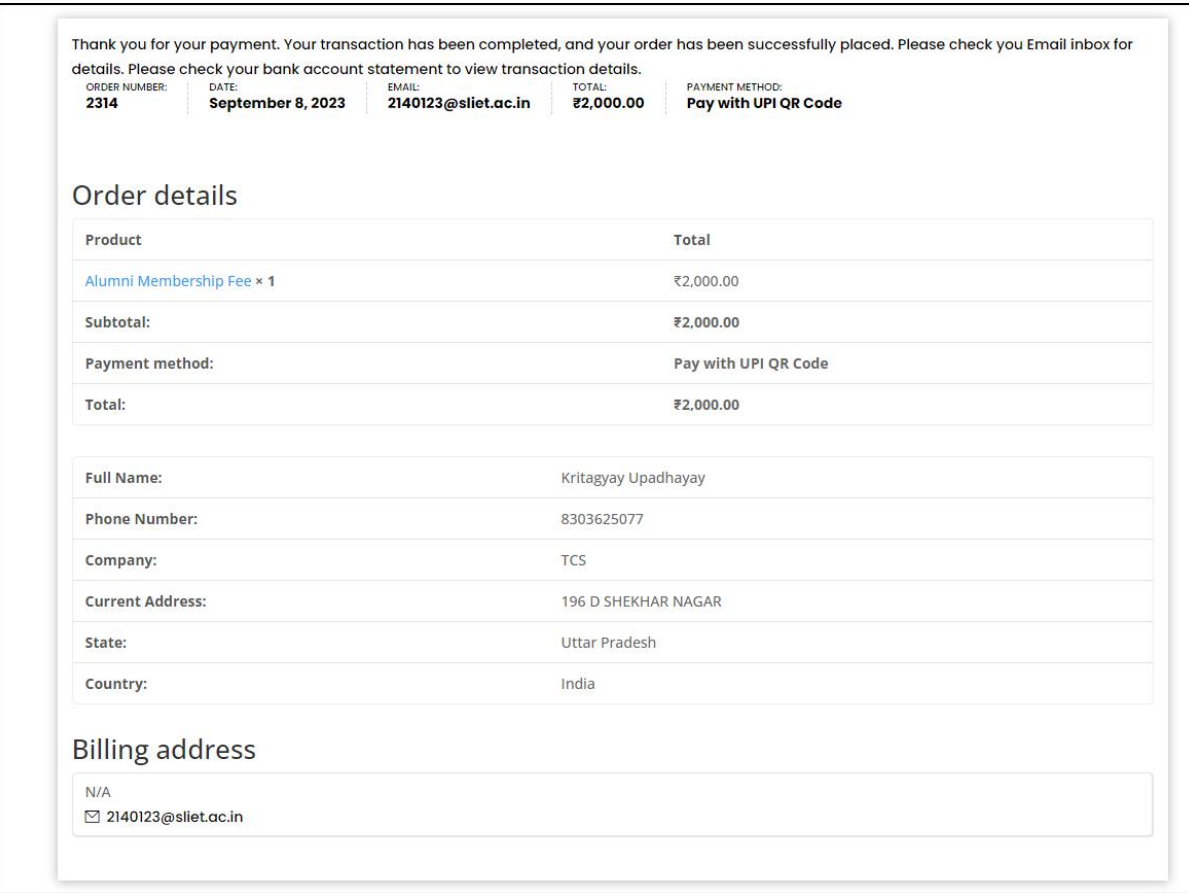

21. You have received a payment received email, but your payment is currently in an "**Onhold**" status. This status will remain until we verify the transaction from our records.

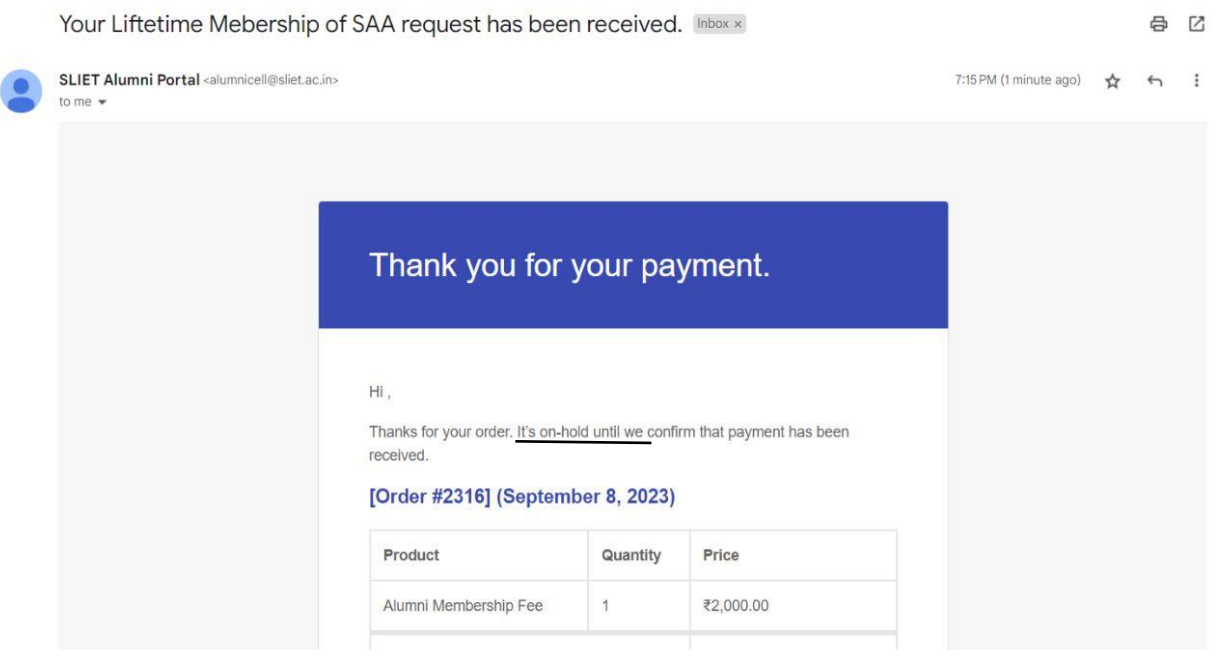

# 22. After the Verification you will receive **a Confirmation Mail from SLIET ALUMNI PORTAL**.

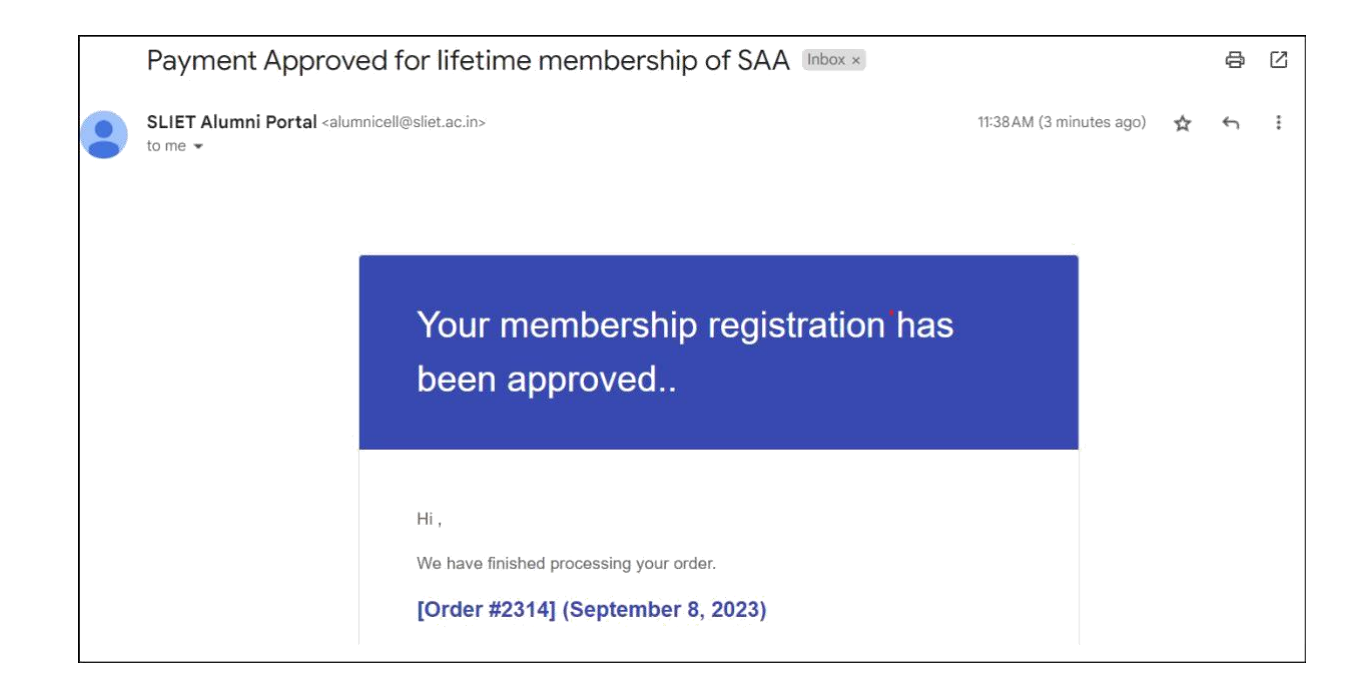

23. Now when you go to the **home page of your User portal** under **Life Membership Status it will show Registered** if you have **paid** the **fees** .

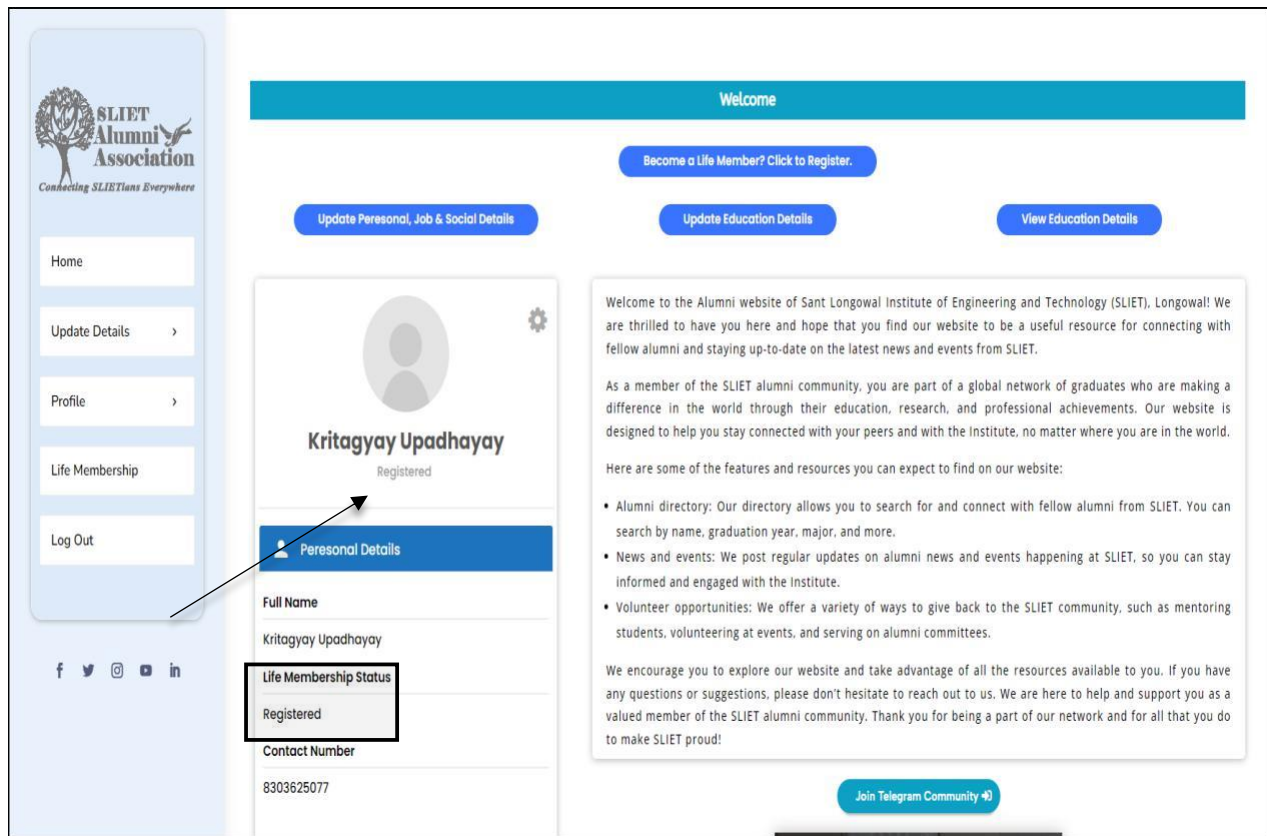

24. If you have not paid the registration fees then there will not be any option of it will not show you as a Registered Member.

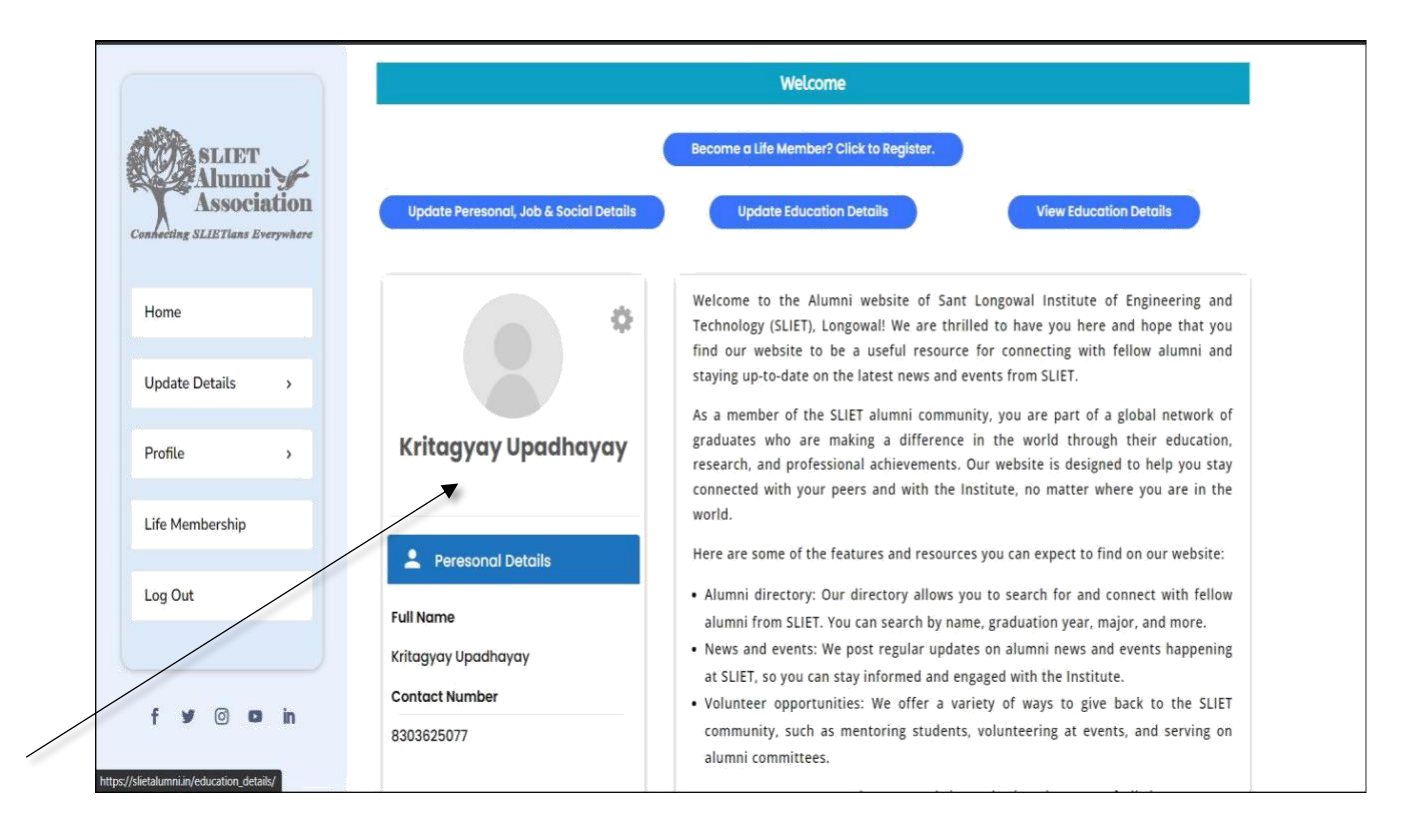

#### **Thank You !**